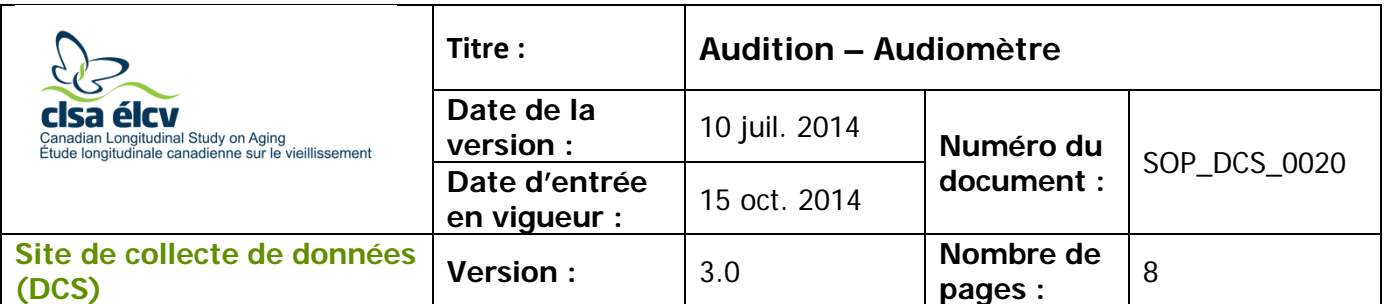

## **1.0 Objet**

Le présent document a pour objet de décrire la procédure de mesure de l'audition d'un participant à l'aide de l'audiomètre de dépistage numérique RA 300+.

#### **2.0 Portée**

Ce document doit être utilisé par le personnel du Site de collecte de données lors de mesurer l'audition d'un participant.

### **3.0 Responsabilités**

Le personnel du Site de collecte de données a la responsabilité de suivre la procédure décrite dans la version courante et validée du mode opératoire normalisé.

### **4.0 Documents connexes**

• **SOP\_DCS\_0044** – Calibrage et entretien de l'audiomètre

### **5.0 Définitions**

• **Appareils auditifs à ancrage osseux** : modèle d'appareil auditif qui transmet le son par conduction osseuse utilisé par les personnes ayant une surdité de transmission, une surdité unilatérale et une surdité mixte. Le processeur de son s'attache à une vis qui a été implantée dans le crâne.

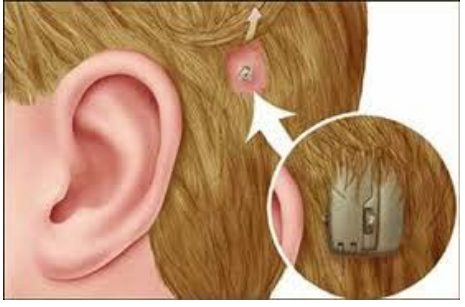

• **Implants cochléaires** : implant électronique installé par chirurgie qui fournit un certain niveau d'audition à une personne atteinte de surdité profonde ou sévère. Dans le cas d'un implant conventionnel, tout son résiduel au niveau de l'oreille est absent en raison de la destruction complète ou presque complète de la cochlée. Dans le cas d'un implant hybride, l'utilisateur a habituellement un trouble auditif régulier ou modérément sévère pour ce qui est des basses fréquences, alors qu'il a une surdité profonde pour les fréquences plus élevées. Un implant hybride offre une amplification conventionnelle des basses fréquences et une stimulation électrique des hautes fréquences. Pour cette chirurgie, l'électrode de l'implant est partiellement insérée dans la cochlée, ce qui détruit les capacités résiduelles de la

*L'utilisation du genre masculin a été adoptée afin de faciliter la lecture et n'a aucune intention discriminatoire.*

cochlée pour les hautes fréquences, mais les maintient pour les basses fréquences. Note : les implants hybrides sont moins communs que les implants conventionnels.

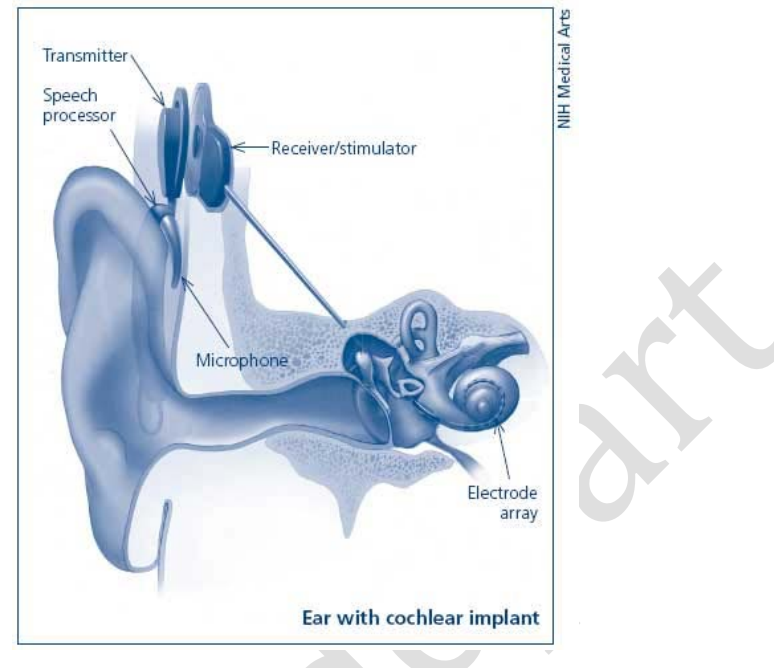

- **Processeurs externes** : les parties externes d'un appareil auditif sont formées d'un microphone, d'un processeur de son et d'un transmetteur. Les utilisateurs savent comment les retirer, car ils doivent le faire lors de l'entretien de l'appareil. Veuillez noter que ces appareils sont habituellement portés sur l'oreille, mais certains sont portés sur le corps. Il n'est pas nécessaire d'éteindre les appareils portés sur le corps, car ils n'interféreront pas avec le test.
- **Appareils auditifs de marque « Lyric »** : modèle d'appareil auditif placé tout au fond du canal auditif et porté de façon permanente ou semi-permanente.

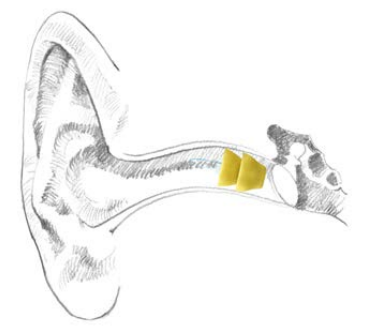

## **6.0 Équipement**

- Audiomètre Tremetrics RA300 avec un bouton de réponse pour le participant;
- Casque audio pour audiomètre.

#### **7.0 Fournitures**

- Lingettes désinfectantes;
- Feuille de papier servant à couvrir l'écran de l'audiomètre.

## **8.0 Marche à suivre**

### **Contre-indications**

• Appareil auditif à ancrage osseux ou Lyric.

# **À NOTER** :

**Veuillez noter les informations suivantes dans Onyx** : une condition des oreilles qui pourrait affecter la mesure de l'ouïe

- Acouphène;
- Tympan déchiré;
- Une structure faciale particulière ou une anomalie;
- Un couvre-chef religieux qui pourrait affecter le positionnement adéquat des écouteurs.

## **Seulement lors de la configuration**,

- → Initialisez l'audiomètre en mode **[SPECIAL 0]**. Laissez l'opérateur faire les séquences [SPECIAL 1] et [SPECIAL 2], l'une à la suite de l'autre. Ce mode est utilisé afin d'initialiser l'audiomètre. Une fois entrée, cette information restera en mémoire de façon permanente et n'aura pas besoin d'être réenregistrée lors de la mise en marche de l'appareil.
- → Vérifier l'heure et la date en utilisant **[SPECIAL 1]**.
- → Sélectionnez le stimulus en utilisant **[SPECIAL 2]**. Le stimulus doit être pulsé. Afin d'accepter le stimulus sélectionné, cliquez sur **Yes** ou **Enter**.

**Soyez conscient que cet appareil est branché à un ordinateur qui est connecté à deux écrans, soit l'écran de l'interviewer et l'écran du participant. Certaines fenêtres s'afficheront automatiquement sur l'écran du participant. Vous pouvez facilement les glisser vers l'écran de l'intervieweur afin d'en faciliter la lecture. Cela est recommandé.**

Chaque matin, avant de procéder aux tests d'audition, procédez à la vérification quotidienne du calibrage, tel que décrit dans le mode opératoire normalisé Calibrage et entretien de l'audiomètre (SOP\_DCS\_0044).

- **Étape 1 :** Dans Onyx, à l'onglet Entrevue, cherchez la mesure « Audition » dans la liste des étapes. Puis, choisissez **Démarrer** parmi les « Actions » qui se trouvent dans cette rangée.
- **Étape 2 :** La fenêtre « Audition : Démarrer » s'ouvrira.
- **Étape 3 : Scannez** le code à barres représentant le numéro de l'entrevue et cliquez sur **Continuer**.
- **Étape 4 :** Dans Onyx, cliquez sur **Démarrer**, puis le logiciel RA300 démarrera. Il est possible que la fenêtre de notification du logiciel apparaisse sur l'écran tactile qui se trouve près du participant.
- **Étape 5 :** Sur l'audiomètre, cliquez sur **New Tests**.
- **Étape 6 :** Lorsque l'on vous demande « Test Daily Biological? », cliquez sur **No**, puis la question suivante apparaîtra : « Set up for a new test? » Choisissez **Yes**.

Apparaîtra ensuite ceci : « Enter subject ID# ». Cliquez alors sur **Enter**. **Entrez manuellement le numéro du participant**.

**Étape 7 :** Sur l'écran du logiciel RA300, assurez-vous que le port **com4** (cela peut varier selon le site) est sélectionné et que le débit en bauds est de **9600**.

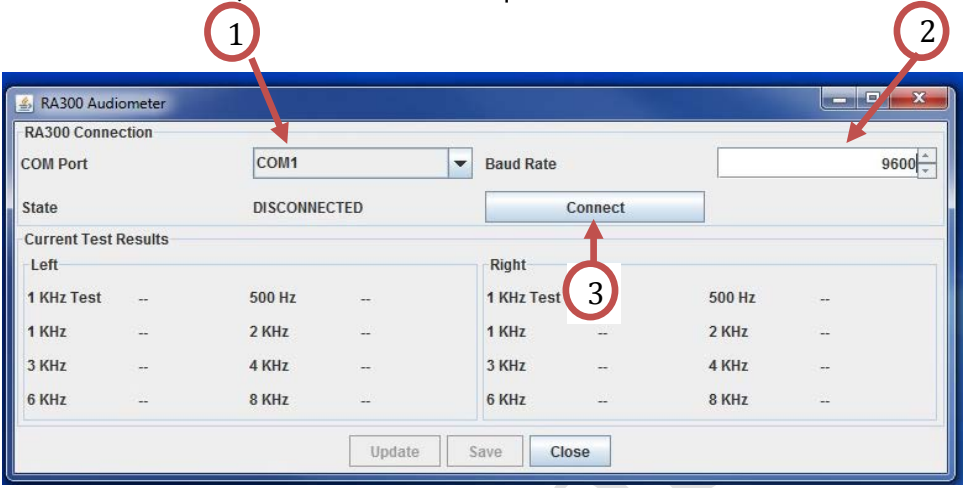

Cliquez sur **Connect.** Attendez afin de vous assurer que l'instrument est bien connecté.

 $\rightarrow$  Si la tentative échoue, un avertissement apparaîtra sur l'écran du participant. Cliquez sur **OK**. Il faudra peut-être tenter à nouveau de vous connecter.

**REMARQUE :** Sur l'écran du logiciel RA300, il est indiqué si l'appareil est bien connecté à Onyx.

**Étape 8 :** Expliquez au participant que « Le but de ce test est de mesurer le son le plus grave que vous arrivez à entendre. La spéculation est permise et vous devez appuyer sur le bouton, peu importe la faiblesse de la pulsation. Avant de commencer, je dois vous demander si vous utilisez présentement un appareil auditif. »

> **REMARQUE :** Il s'agit d'un test de seuil minimal sans aide. **Les appareils auditifs/processeurs de son** doivent être enlevés après que les consignes ont été données.

- o **Les implants cochléaires** doivent être éteints et les processeurs portés sur l'oreille doivent être retirés après que les consignes ont été données. Il n'est pas nécessaire de retirer les autres processeurs externes portés sur le corps.
- o Les utilisateurs d'appareils auditifs de marque « **Lyric** » ont besoin de l'aide d'un professionnel pour réinsérer leurs appareils. Vous ne devez pas leur demander de retirer leur appareil. À la place, écrivez « could not test » (n'a pas pu faire le test) dans les commentaires.
- o **Les appareils auditifs à ancrage osseux** peuvent être éteints, mais l'ÉLCV n'a pas la configuration nécessaire pour faire passer le test à ces

personnes. À la place, écrivez « could not test » (n'a pas pu faire le test) dans les commentaires.

- **Étape 9 :** Expliquez-lui également ce qu'il doit faire. Il portera des écouteurs, dans lesquels il entendra des sons pulsés (c'est-à-dire un groupe de trois bips). Lorsqu'il entend n'importe quelle partie du bip pulsé, il doit appuyer une fois sur le bouton de réponse qu'il tient en main. Cette opération devra être répétée pour chaque groupe de trois bips (à n'importe quel moment) qu'il peut entendre.
- **Étape 10 :** Avant d'installer le casque d'écoute sur le participant, vérifiez que ses canaux auditifs ne sont pas affaissés. Appuyez doucement sur la partie arrière de l'oreille externe (avec trois doigts), tout en scrutant le canal auditif afin de voir s'il est affaissé (il n'est pas nécessaire d'utiliser un otoscope). Notez également si le canal contient une quantité importante de cire ou s'il présente d'autres problèmes qui pourraient affecter les résultats du test. Une fois le test complété, ces problèmes seront documentés dans le « Questionnaire sur l'audition » dans Onyx.

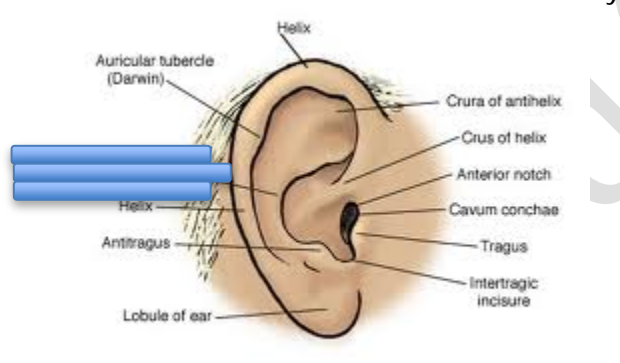

**Étape 11 :** Retirez les appareils auditifs si nécessaire.

- **Étape 12 :** Ensuite, positionnez doucement le casque d'écoute sur la tête du participant.
- **Étape 13 :** Le centre de l'écouteur doit être placé directement au-dessus du canal auditif. La prise rouge est destinée à l'oreille droite, la bleue va sur l'oreille gauche. **Assurez-vous de déposer une feuille de papier ou un cartable sur le petit écran situé sur le RA300 afin de bloquer la vue au participant, ou déplacez la chaise afin que le participant regarde dans l'autre direction. Il est important que le participant ne voie pas le petit écran, car cela lui donnerait des indices sur le moment où il doit appuyer sur le bouton de réponse.**
- **Étape 14 :** Assurez-vous que le participant ne peut pas voir l'écran de l'ordinateur, car les résultats y seront affichés.
- **Étape 15 :** Appuyez sur le bouton **RUN TEST** sur l'audiomètre. Le participant doit maintenant appuyer sur le bouton de réponse lorsqu'il entend les sons dans ses écouteurs.

**Étape 16 :** Lorsque le test est terminé, l'audiomètre émettra deux bips audibles sans les écouteurs.

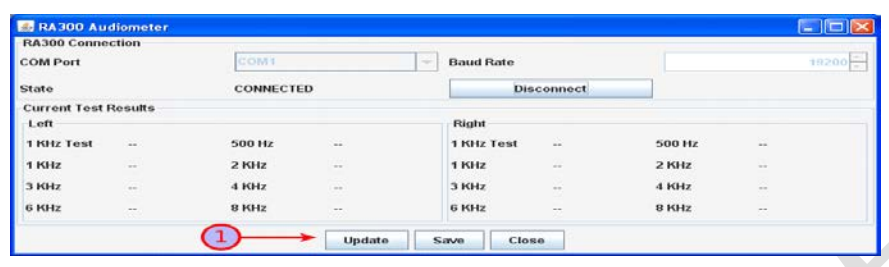

**Étape 17 :** Une fois le test terminé, cliquez sur le bouton **Update** dans le logiciel. L'écran s'actualisera afin de montrer les données lues par l'audiomètre, tel que montré ci-dessous.

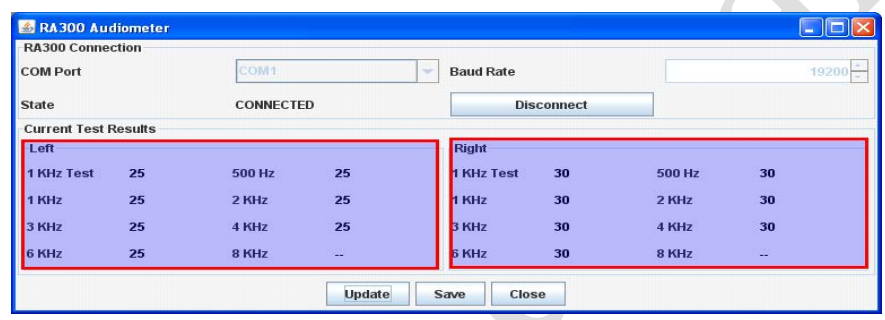

**Étape 18 :** Cliquez sur le bouton **Save** afin d'envoyer à Onyx les valeurs nouvellement enregistrées.

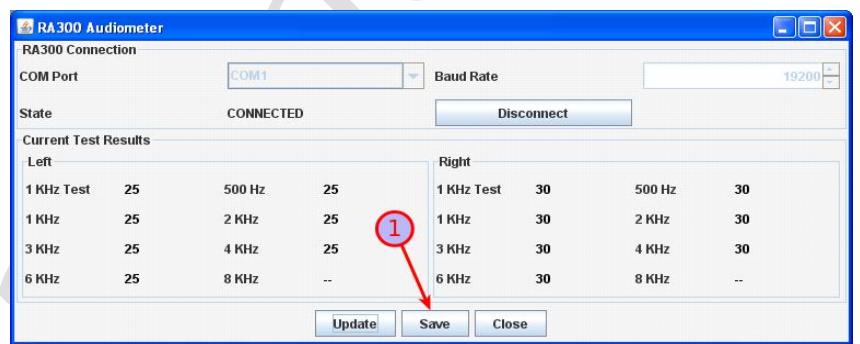

**Étape 19 :** Cliquez simplement sur **OK**, puis sur **Close** afin de quitter le logiciel.

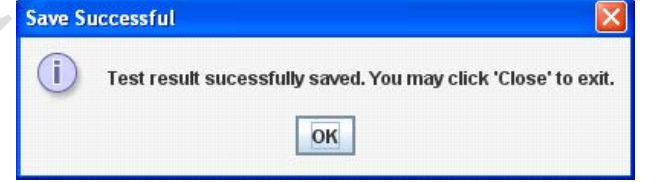

- **Étape 20 :** Cliquez sur **Suivant** sur l'écran d'Onyx, puis cliquez sur **Terminer**.
- **Étape 21 :** L'écran « Audition : Terminer » s'affichera. Cliquez sur **Continuer**.
- **Étape 22 :** Ensuite, ouvrez le « Questionnaire sur l'audition » et documentez la qualité du test en répondant aux questions relatives à la fiabilité.
- **Étape 23 :** Indiquez également l'état du canal de chaque oreille.
- **Étape 24 :** Lorsque ceci est terminé, cliquez sur **Suivant**, **Terminer** et **Continuer**, à mesure que ces boutons apparaîtront.
- **Étape 25 :** Après chaque participant, assurez-vous de nettoyer le casque d'écoute et le bouton de réponse avec une lingette désinfectante.

## **9.0 Documentation et formulaires**

• **CRF\_DCS\_0020** – Fiche d'observations : Audition

#### **10.0 Références**

• Tremetrics RA300 & RA300 Plus Operations Manual. Minnesota: Hawkwa, Inc.; 2011.

## **Historique des révisions:**

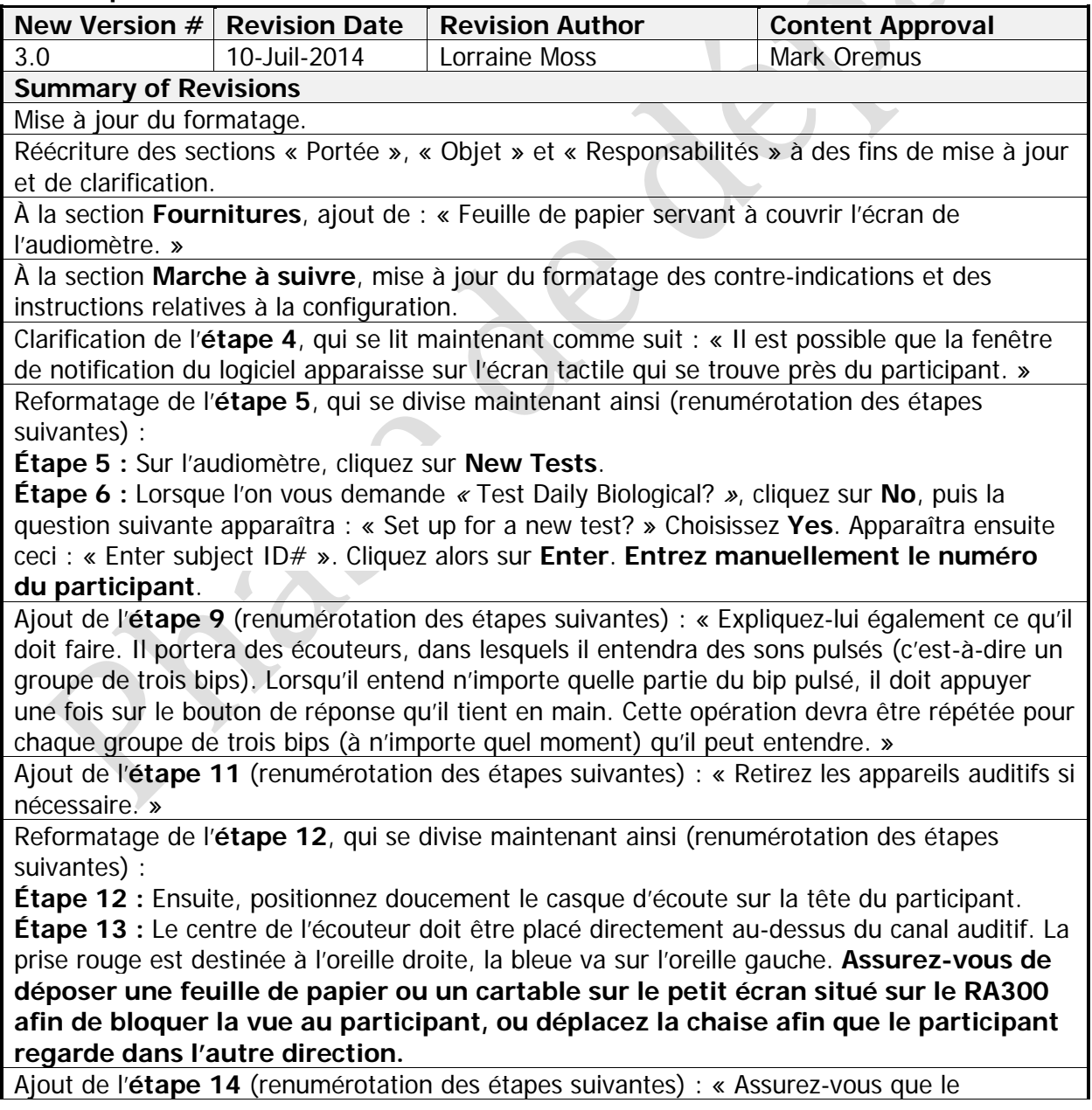

participant ne peut pas voir l'écran de l'ordinateur, car les résultats y seront affichés. »

Ajout de l'**étape 17** (renumérotation des étapes suivantes) : « Une fois le test terminé, cliquez sur le bouton **Update** dans le logiciel. L'écran s'actualisera afin de montrer les données lues par l'audiomètre, tel que montré ci-dessous. »

Ajout de l'**étape 19** (renumérotation des étapes suivantes) : « Cliquez simplement sur **OK**, puis sur **Close** afin de quitter le logiciel. »

Reformatage de l'**étape 12**, qui se divise maintenant ainsi (renumérotation des étapes suivantes) :

**Étape 22 :** Ensuite, ouvrez le « Questionnaire sur l'audition » et documentez la qualité du test en répondant aux questions relatives à la fiabilité.

**Étape 23 :** Indiquez également l'état du canal de chaque oreille.

**Étape 24 :** Lorsque ceci est terminé, cliquez sur **Suivant**, **Terminer** et **Continuer**, à mesure que ces boutons apparaîtront.

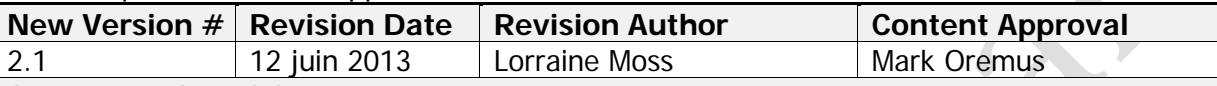

#### **Summary of Revisions**

Ajout à l'étape 7 de : « **NOTE :** Il s'agit d'un test de seuil minimal sans aide. Les appareils auditifs/processeurs de son doivent être enlevés après que les consignes ont été données. Les implants cochléaires doivent être éteints et les processeurs portés sur l'oreille doivent être retirés après que les consignes ont été données. Il n'est pas nécessaire de retirer les autres processeurs externes portés sur le corps. Les utilisateurs d'appareils auditifs de marque « Lyric » ont besoin de l'aide d'un professionnel pour réinsérer leurs appareils. Vous ne devez pas leur demander de retirer leur appareil. À la place, écrivez « could not test » (n'a pas pu faire le test) dans les commentaires. Les appareils auditifs à ancrage osseux peuvent être éteints, mais l'ÉLCV n'a pas la configuration nécessaire pour faire passer le test à ces personnes. À la place, écrivez « could not test » (n'a pas pu faire le test) dans les commentaires. »

Ajout des définitions de « Appareils auditifs à ancrage osseux », « Implants cochléaires », « Processeurs externes » et « Appareils auditifs de marque « Lyric ».

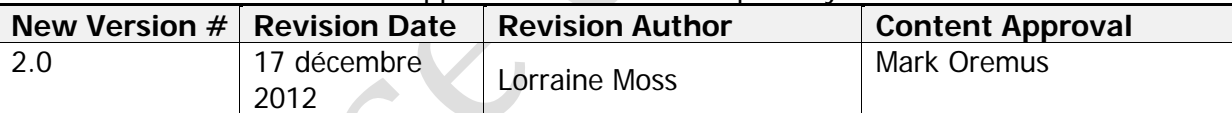

#### **Summary of Revisions**

Dans le paragraphe 1 de l'**Étape 6** de la section **6.0 Marche à suivre**, changement de « com1 » pour « com4 »

Réécriture du paragraphe 2 de l'**Étape 6** de la section **6.0 Marche à suivre**, qui se lit maintenant comme suit : « Cliquez sur **Connect.** Attendez afin de vous assurer que l'instrument est bien connecté.

→ Si la tentative échoue, un avertissement apparaîtra sur l'écran du participant. Cliquez sur **OK**. Il faudra peut-être tenter à nouveau de vous connecter.

**NOTE :** Sur l'écran du logiciel RA300, il est indiqué si l'appareil est bien connecté à Onyx. » Réécriture de l'**Étape 12** de la section **6.0 Marche à suivre**, qui se lit maintenant comme suit : « Cliquez sur le bouton **Save** afin d'envoyer à Onyx les valeurs nouvellement enregistrées. La boîte de dialogue suivante s'affichera alors sur l'écran : »

**Étape 5 –** Changement de la dernière phrase, qui se lit maintenant comme suit : « **Entrez manuellement le numéro du participant.** »

Correction d'erreurs grammaticales dans tout le document. Correction d'erreurs de traduction dans tout le document.